# #PMCampBCN - PM Camp Barcelona

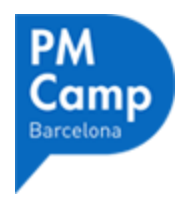

#### **[PMCampBCN 2017 - Sessions](https://www.openpm.info/display/openPM/PM+Camp+Barcelona+2017+-+Sessions)**

Please help to document the session and insights of participants in the wiki.

As the language of the PM Camp Barcelona is English - all contributions on this page and the following sub-pages are in English, even if the most content on openPM is in German, we are very glad to support the European PMCampBCN with this wiki.

#### **[PMCampBCN 2015 - Sessions](https://www.openpm.info/display/openPM/PM+Camp+Barcelona+2015+-+Sessions)**

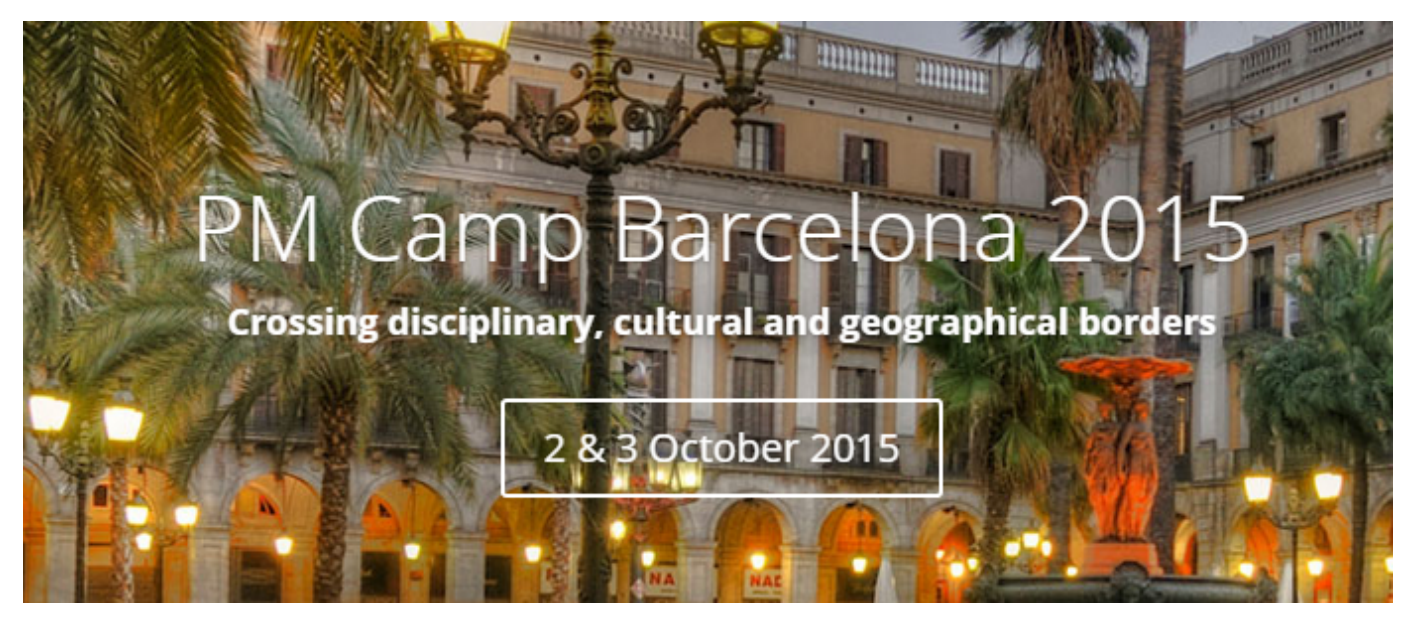

Please find the official homepage of PMCampBCN [here](http://barcelona.pm-camp.org/).

And here is a short how-to-description how documentation in this wiki works:

### How to document on openPM?

Every Internet user has read Access in our wiki. For Contributions (such as the documetation of your barcamp) Registration and Login is required. That´s no big thing and we won´t abuse your personal data, but in cases of complaints, violations of the Netiquette we Need a way to reach you for clarification.

[How to register/sign-in?](#page-1-0) [Where do I find my barcamp documentation?](#page-1-1) [How can I create a page?](#page-2-0) [How to edit an existing page?](#page-2-1)

[How to format text?](#page-3-0) [How to insert pictures, tables, etc?](#page-3-1) [How to insert a hyperlink?](#page-3-2) [How to insert Tweets \(Twitter\)?](#page-4-0) [If you need further assisstance?](#page-5-0)

## <span id="page-1-0"></span>How to register/sign-in?

To Register/Sign-In please use the Buttons in the top right corner:

Log In Sign Up

Follow the registration:

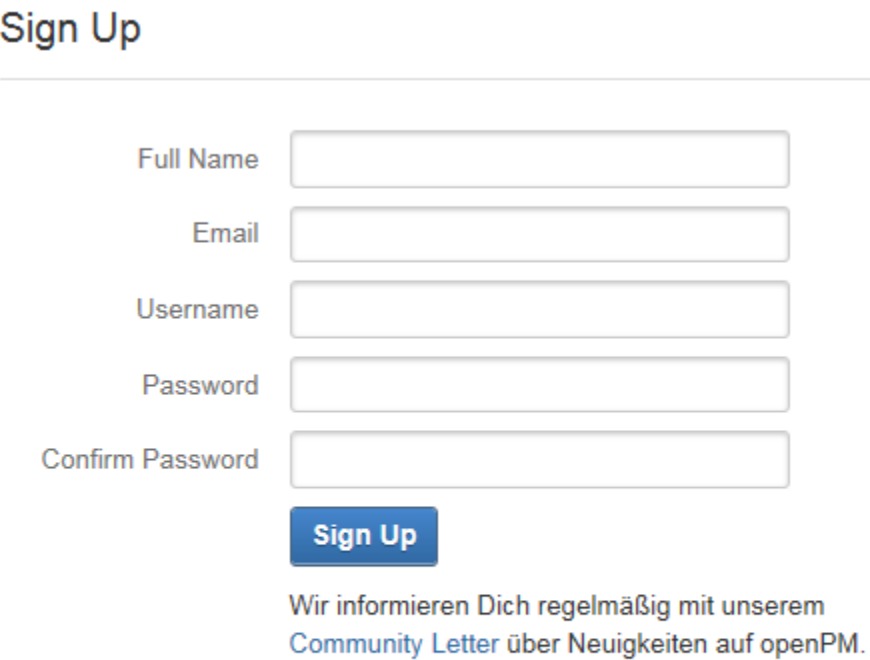

Already have a username and password? Log in here

and Login

### <span id="page-1-1"></span>Where do I find my barcamp documentation?

You can use the search function:

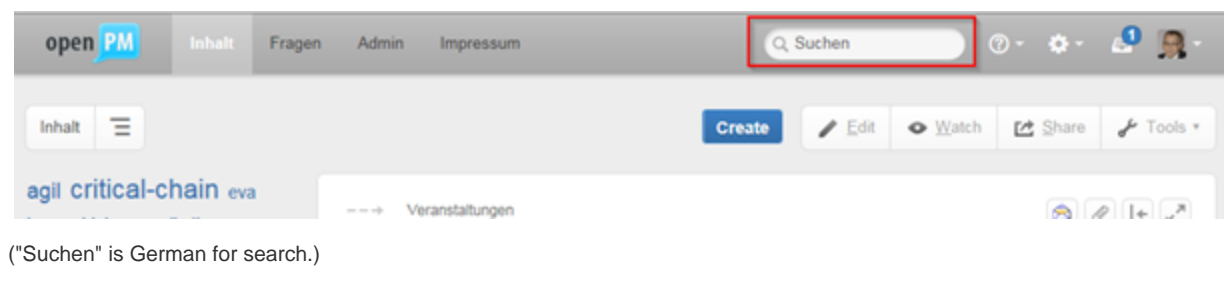

Or for the PMCampBer use the links above... ([PMCampBCN 2015 - Documentation](https://www.openpm.info/display/openPM/PM+Camp+Barcelona+2015+-+Sessions))

### <span id="page-2-0"></span>How can I create a page?

When you want to create a page please navigate to the documentation page of your barcamp and then click "Create":

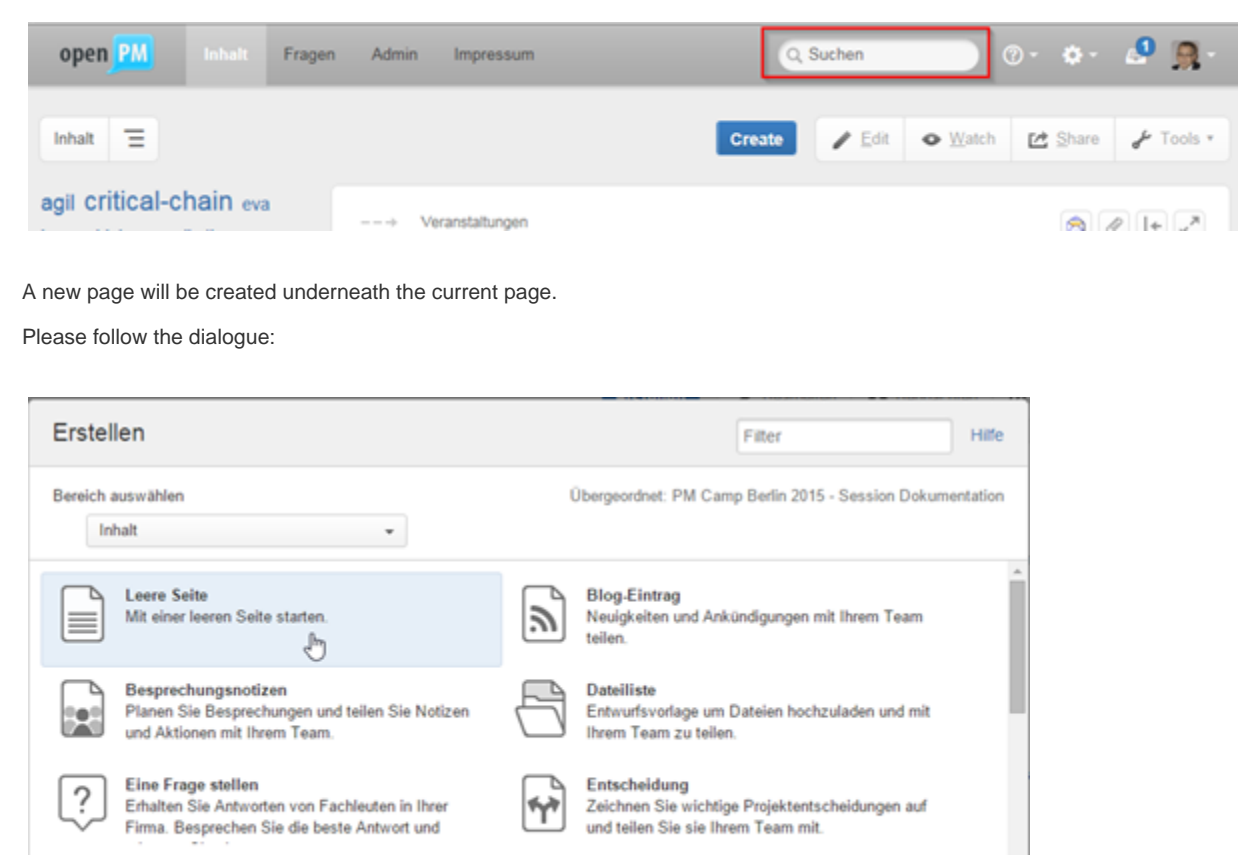

Unfortunatelly parts of this dialogue are in German again. Bloody Germans! (As this comment was contributed by a German admin, it is not a violation of our nettiquette):

Share and discuss content from the web like articles

Erstellen Schließen

Share a Link

"Erstellen" means Create

**How-To Article** 

"Schließen" means Close

If your creating a session docu, please start your page title: "Docu: ..." and also use the tagging possibilities.

 $\mathcal{L}$ 

### <span id="page-2-1"></span>How to edit an existing page?

Provide step-bu-step quidance for completion a task

Erstellen oder verändern Sie Vorlagen für den ausgewählten Bereich

It´s not unpolite to edit someone elses page but an contribution - a gift! Please feel free to add additional information or sources, add a picture or correct a mistake Comments and discussion are welcome

For editing just navigate to the page you want to edit and click "Edit":

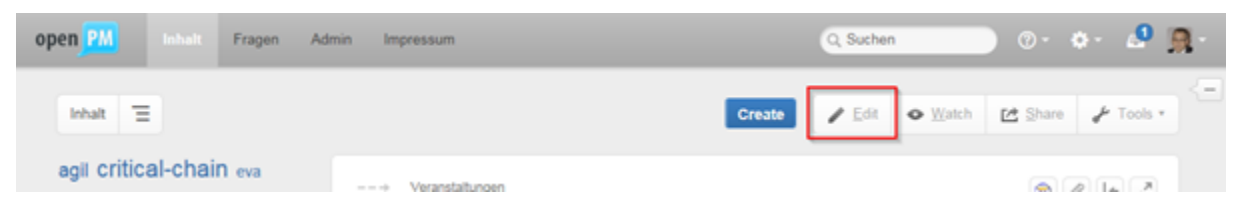

And when you are done, don´t forget to safe your changes.

### <span id="page-3-0"></span>How to format text?

...please use the editor functionality:

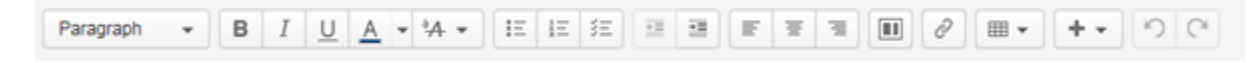

### <span id="page-3-1"></span>How to insert pictures, tables, etc?

Again there are specific icons in the editor bar:

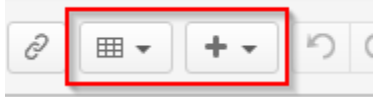

### <span id="page-3-2"></span>How to insert a hyperlink?

Please mark the text you want to create a hyperlink for and click:

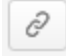

And follow the dialogue:

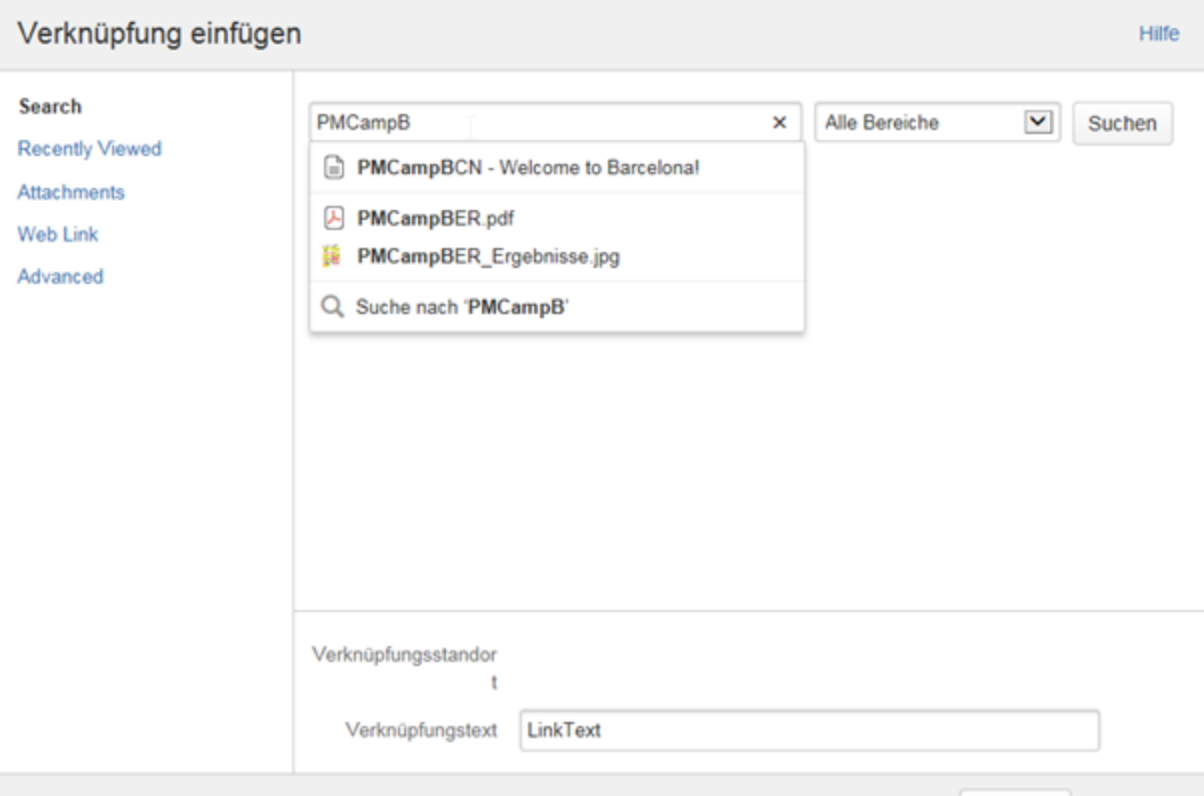

Tipp: Geben Sie "[" in den Editor ein, um eine Liste von vorgeschlagenen Seiten anzuzeigen und eine Ver... Einfügen Abbrechen

Again this diaologue is partly in German:

"Verknüpfung einfügen" = Insert a Hyperlink

"Suchen" = Search

"Verknüpfungstandort" = The hyperlink itself (e.g. http://.... - not needed if you refer to another wiki page.)

"Verknüpfungstext" = The text how the hyperlink will be displayed on the page

"Einfügen" = Insert

"Abbrechen" = Cancel

The various options are:

**Search**: Search for another page in the wiki you want to refer to. Just start entering the title of that page.

**Recently Viewed**: Offers you the wiki pages you recently visited. Quite helpful if you just created a new page and now want to insert hyperlinks to that page on other pages.

**Attachments**: You can add file attachments to a page (see section "How to insert pictures/...?" above). Using this option you can create a hyperlink referring to one of those attachments of a page.

**Web Link**: A hyperlink referring to any url in the internet.

#### <span id="page-4-0"></span>How to insert Tweets (Twitter)?

To include a tweet on a page just copy the twitter url into the editor:

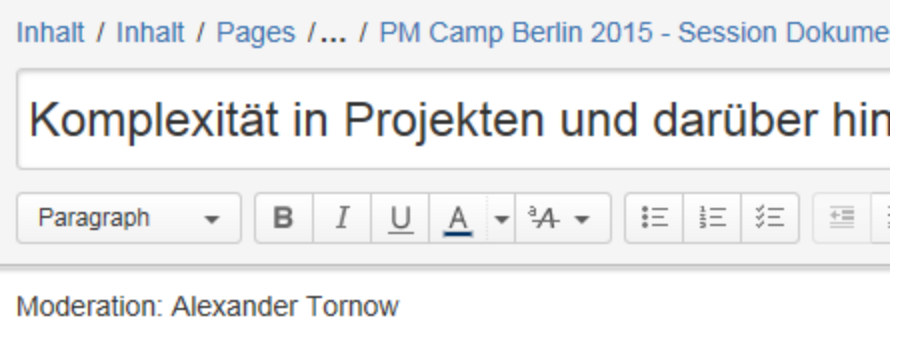

In einer Großgruppenübung wurden zunächst typische Fragestellunger in Iterationen mit Austausch mit anderen Teams bearbeitet. Die Zusam

https://twitter.com/agileChanges/status/642039209524641792

The editor will automatically change this url into a widget:

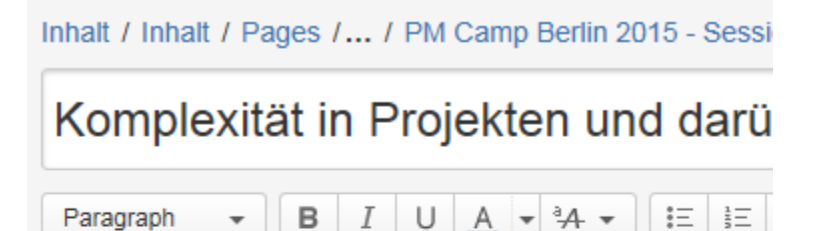

## Themensammlung

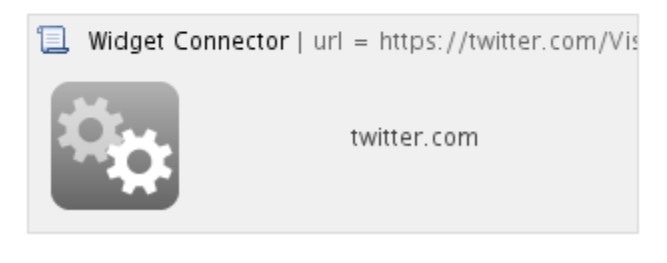

And after safing the tweet will be included in the page such as:

Meet Niels on the 2nd of Oktober @ [#PMCampBCN](https://twitter.com/hashtag/PMCampBCN?src=hash&ref_src=twsrc%5Etfw). All participants get a free copy of his latest book. Let's BARCAMP! [https://t.](https://t.co/avMSCBbeVG) [co/avMSCBbeVG](https://t.co/avMSCBbeVG) — PMCampBCN (@PMCampBCN) [2015 8 27](https://twitter.com/PMCampBCN/status/636976266252578816?ref_src=twsrc%5Etfw)

### <span id="page-5-0"></span>If you need further assisstance?

Do not hesitate to contact us by mail: info@openpm.info.

As openPM is run by volunteers and non-profit we will not be able to offer 24/7 support but we will do our best and we are glad to support you.